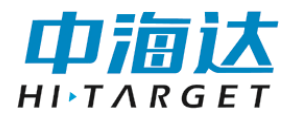

# **HiMAX** 多波束 显控软件使用说明书

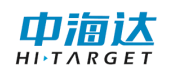

HiMAX 多波束显控软件使用说明书

# 手册修订情况

文件编号:YFZ-2016-1341

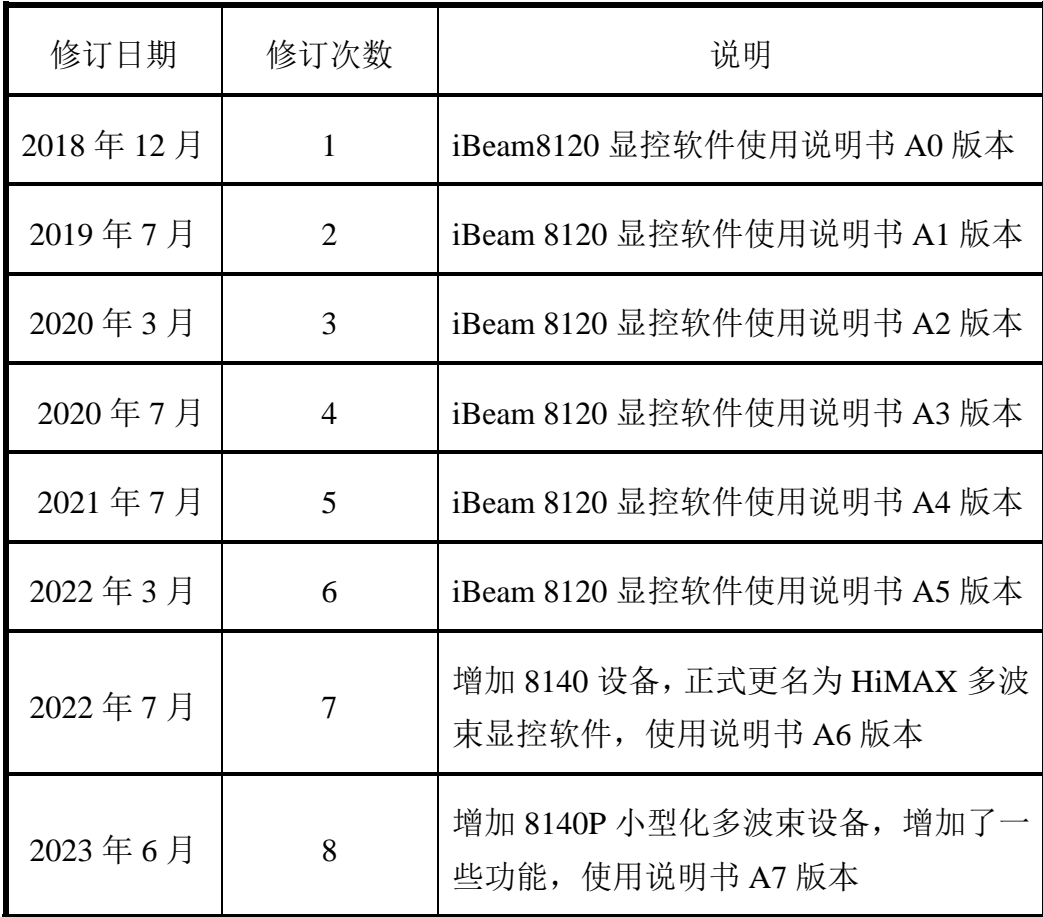

前言

#### 说明书用途

欢迎使用中海达 HiMAX 多波束显控软件使用说明书,此说明书适用 于海洋测量中多波束设备控制及图像显示。

### 说明书简介

本说明书是对 HiMAX 多波束显控软件功能使用的描述。

#### 经验要求

为了您能更好的使用 HiMAX 多波束显控软件,中海达建议您仔细阅 读本说明书。如果您对 HiMAX 多波束显控软件不了解,请查阅中海达的 官方网站:www.hi-target.com.cn。

## 安全技术提示

注意:注意提示的内容一般是操作特殊的地方,需要引起您 的特别注意,请认真阅读。

警告:警告提示的内容一般为非常重要的提示,如果没有按 照警告内容操作,将会造成仪器的损害,数据的丢 失,以及系统的崩溃,甚至会危及到人身安全。

## 责任免除

使用本软件之前,请您务必仔细阅读使用说明书,这会有助于您更好 地使用本软件。江苏中海达海洋信息技术有限公司不对您未按照使用说明 书的要求而操作本软件,或未能正确理解使用说明书的要求而误操作本软

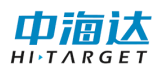

件产品所造成的损失承担责任。

江苏中海达海洋信息技术有限公司致力于不断改进软件功能和性能、 提高服务质量,并保留对使用说明书的内容进行更改而不另行通知的权 利。

我们已对印刷品中所述内容与硬件和软件的一致性作过检查,然而不 排除存在偏差的可能性,使用说明书中的图仅供参考,若有与软件存在不 符之处,请以最新版软件为准。

### 技术与服务

如果您有任何技术问题,可以电话联系各分支机构技术中心、总部技 术部,我们会及时的解答您的问题。

### 相关信息

您可以通过以下途径找到该说明书:

登陆中海达官方网站, 在"服务中心"→"资料下载"→"说明书" → "海洋探测"里即可下载该电子版说明书。

#### 您的建议

如果您对 HiMAX 多波束显控软件有什么建议和意见,请联系我们, 或者拨打全国热线:400-678-6690。您的反馈信息对我们产品的质量将会 有很大的提高。

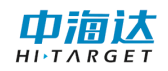

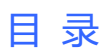

目录

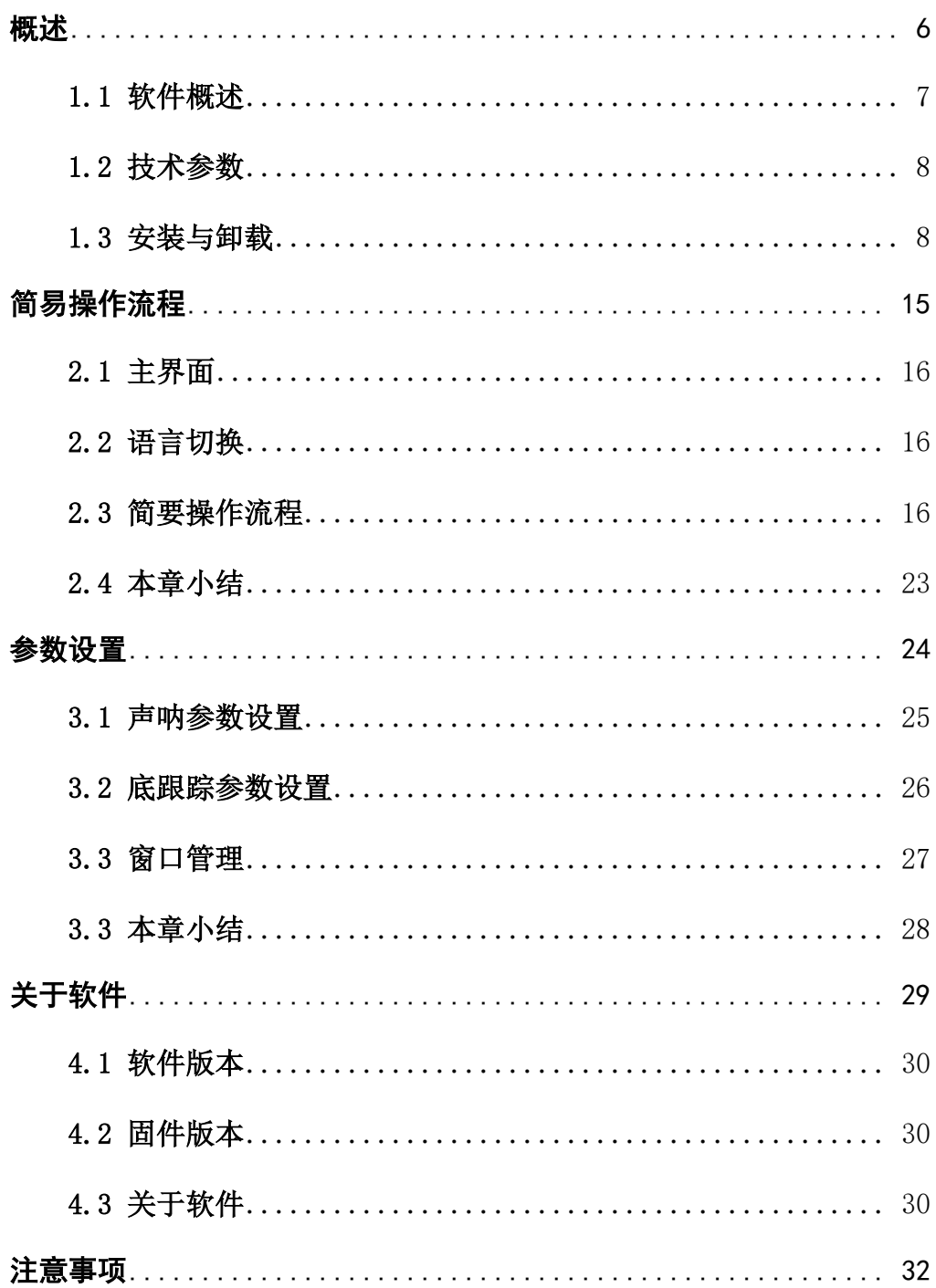

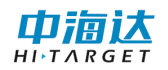

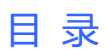

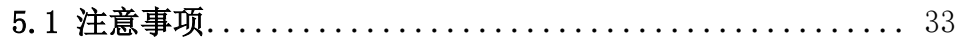

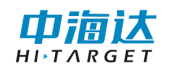

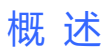

#### **CHAPTER**

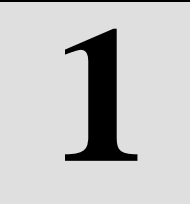

# <span id="page-6-0"></span>概述

# 本章节介绍:

- ■软件概述
- ■技术参数
- ■安装与卸载
- ■本章小结

山浦认

### <span id="page-7-0"></span>**1.1** 软件概述

本软件为 HiMAX 多波束显控软件,主要用于水上测量多波束控制及 图像显示。软件的功能主要包括:连接设备接受声学及传感器数据、声呐 图像显示、侧扫图像显示、数据采集模式切换、水底数据滤波、声呐参数 设置、底跟踪参数设置。

从客户的角度出发,软件追求更加精确的测量、更加人性化的操作、 更加丰富的功能以实现多样化的测量工作。软件有以下几个特点:

#### (**1**)参数设置方面

◇支持声呐参数的设置,实现探测过程中量程、吸收、增益、扩散等 参数的设置

◇支持底跟踪参数的设置,实现测量模式的切换,显示颜色方案的改 变,水底数据的滤波等功能

#### (**2**)图像显示方面

◇ 支持姿态曲线的显示,其中 heave 曲线是进行了 10 倍放大

◇ 支持声呐图像的显示,多重颜色方案可选,波束开角实现 30~140 度范围内的改变

◇ 支持侧扫图像的显示,实现 ping 号和图像的实时显示

#### (**3**)其他方面

◇ 支持侧扫窗口、声呐图像窗口、姿态曲线窗口的尺寸的改变

◇ 支持传感器状态的实时显示

◇ 支持数据的回放

◇ 支持软件在线升级功能

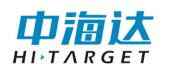

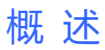

## <span id="page-8-0"></span>**1.2** 技术参数

硬件要求:

通用 PC 平台

CPU: Intel i7 及以上型号

内存: 16G 以及以上

硬盘:1T

操作系统: Windows7/8/10/11 - 64bit

语言环境:中文、英语、俄语

#### <span id="page-8-1"></span>**1.3** 安装与卸载

#### **1.3.1** 软件安装

双击软件安装程序,进入到语言选择界面,选择安装界面显示的语言, 点击【确定】按钮,进入到安装程序,

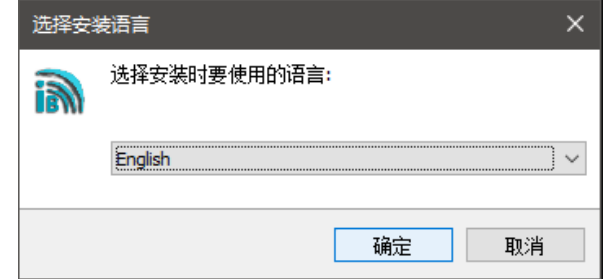

图 1- 1 语言选择

选择接受"I accept ... "以后,点击【下一步】进入到安装位置选择界面,

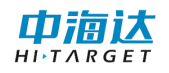

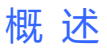

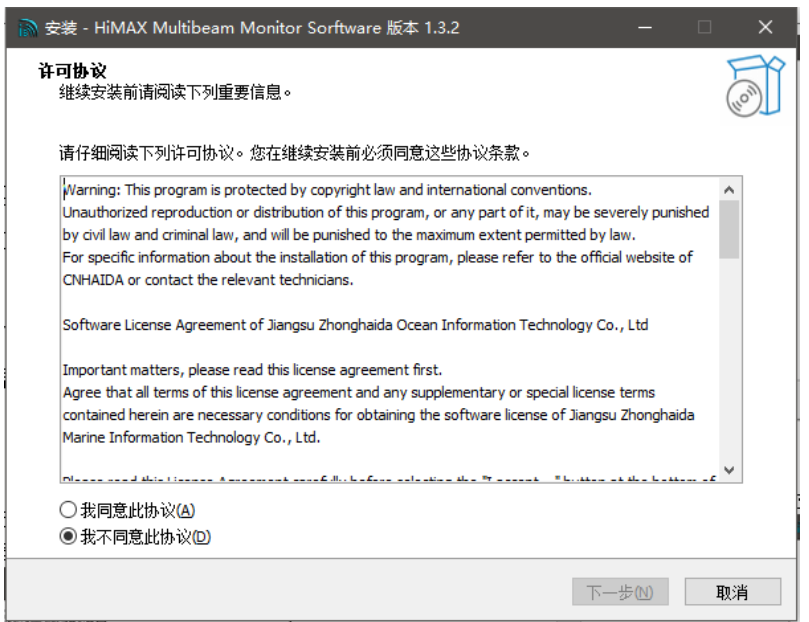

图 1- 2 软件使用许可协议

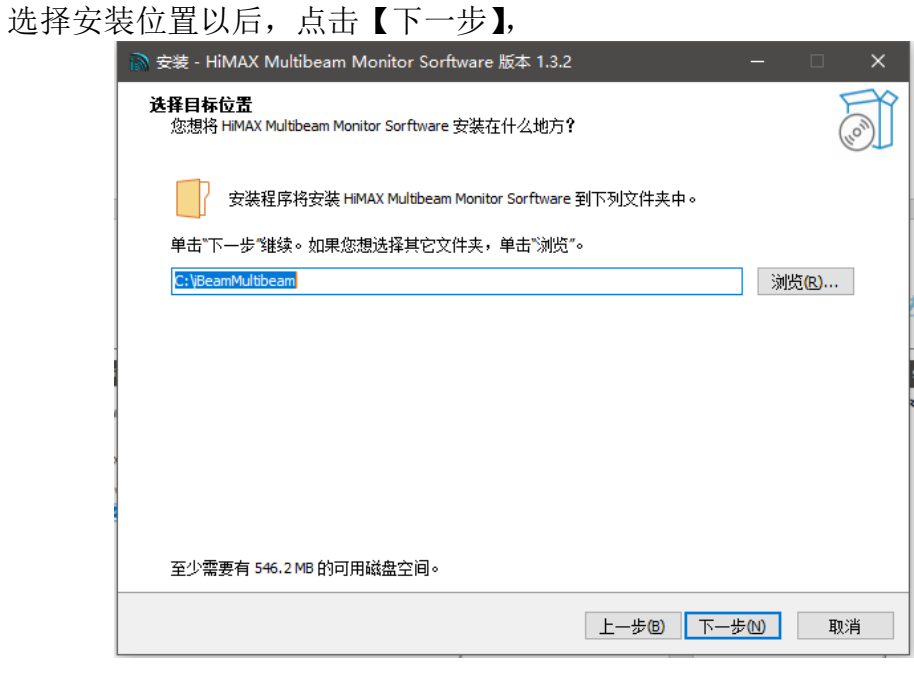

图 1- 3 安装初始界面 勾选创建桌面快捷方式,点击【下一步】,

![](_page_10_Picture_0.jpeg)

![](_page_10_Picture_1.jpeg)

#### 图 1- 4 创建桌面快捷方式

确认安装位置信息,

中搞达

![](_page_10_Picture_50.jpeg)

图 1- 5 开始安装

点击【安装】按钮,开始安装:

![](_page_11_Picture_0.jpeg)

![](_page_11_Picture_1.jpeg)

![](_page_11_Picture_50.jpeg)

图 1- 6 正在安装

安装结束,点击【关闭】,退出:

![](_page_11_Picture_5.jpeg)

图 1- 7 安装完成

安装成功后,桌面会添加软件的快捷图标:

![](_page_12_Picture_1.jpeg)

![](_page_12_Picture_2.jpeg)

#### 图 1- 8 软件快捷图标

双击图标运行显控软件。

## **1.3.2** 软件卸载

卸载本软件需要打开系统控制面板,进入到程序界面,[如图](#page-12-0) 1-9 所示,选 中 HiMAX 多波束显控软件,右击选择"卸载",进入到卸载程序。

| 6 程序和功能                                |                                                                                                    |                           |           |               | $\Box$            | $\times$            |
|----------------------------------------|----------------------------------------------------------------------------------------------------|---------------------------|-----------|---------------|-------------------|---------------------|
| 控制面板 > 程序 > 程序和功能<br>$\Box$            |                                                                                                    |                           |           | Ö             | 在 程序和功能 中搜索       | ۹                   |
| 控制面板主页<br>音看已安装的更新<br>启用或关闭 Windows 功能 | 卸载或更改程序<br>若要卸载程序, 请从列表中将其选中, 然后单击"卸载", "更改"或"修复"。                                                                                                    |                           |           |               |                   |                     |
|                                        | 卸載<br>细织                                                                                                    |                           |           | <b>IEE</b>    |                   |                     |
|                                        | 名称                                                                                                    | 发布者                       | 安装时间      | 大小            | 版本                | $\hat{\phantom{a}}$ |
|                                        | GrandDog Run Time System V2.0                                                                                                    | 赛孚耐 (北京) 信息技术有限公司         | 2023/6/1  |               | 2,00,000          |                     |
|                                        | <b>E HiMAX iBeam Multibeam Sorftware version 1.3.2</b>                                                                                                    | Marine Inform             | 2023/6/12 | <b>554 MB</b> | 1.3.2             |                     |
|                                        | <b>ED</b> IconLover                                                                                                    | 卸载(U)                     | 2023/3/2  |               | 5.48a             |                     |
|                                        | <b>MiFlow测流软件</b>                                                                                                    | 江苏中海达海洋信息技术有限公司           | 2023/4/23 |               | 3.3.2             |                     |
|                                        | <b>SE IIS 10.0 Express</b>                                                                                                    | Microsoft Corporation     | 2023/6/5  | 57.2 MB       | 10.0.07728        |                     |
|                                        | Clinno Setup version 6.2.1                                                                                                    | jrsoftware.org            | 2023/3/2  | 15.0 MB 6.2.1 |                   |                     |
|                                        | <b>1</b> Intel® Security Assist                                                                                                    | <b>Intel Corporation</b>  | 2023/4/10 | 1.25 MB       | 1.0.0.609         |                     |
|                                        | Colnternet Download Manager 6.33.2                                                                                                    | Irepacks.ru               | 2023/3/22 | 31.3 MB       | 6.33.2            |                     |
|                                        | Java 8 Update 111 (64-bit)                                                                                                    | <b>Oracle Corporation</b> | 2023/3/3  | <b>107 MB</b> | 8.0.1110.14       |                     |
|                                        | Java SE Development Kit 8 Update 111 (64-bit)                                                                                                    | <b>Oracle Corporation</b> | 2023/3/3  | 329 MB        | 8.0.1110.14       |                     |
|                                        | El Microsoft .NFT Framework 4.5.1 SDK                                                                                                    | Microsoft Corporation     | 2023/3/22 |               | 19.4 MB 4.5.51641 |                     |
|                                        | ■ Microsoft .NET Framework 4.5.1 SDK (简体中文)                                                                                                    | Microsoft Corporation     | 2023/3/22 | 3.33 MB       | 4.5.51641         |                     |
|                                        | ■ Microsoft .NET Framework 4.5.1 多目标包(简体中文)                                                                                                    | Microsoft Corporation     | 2023/3/22 |               | 70.9 MB 4.5.50932 |                     |
|                                        | Microsoft .NET Framework 4.5.2 Multi-Targeting Pack                                                                                                    | Microsoft Corporation     | 2023/3/22 | 49.4 MB       | 4.5.51651         |                     |
|                                        | ■ Microsoft .NET Framework 4.5.2 多目标包(简体中文)                                                                                                    | Microsoft Corporation     | 2023/3/22 |               | 70.8 MB 4.5.51209 |                     |
|                                        | Microsoft .NET Framework 4.6 SDK                                                                                                    | Microsoft Corporation     | 2023/3/22 |               | 20.0 MB 4.6.00081 |                     |
|                                        | E Microsoft .NET Framework 4.6 SDK (简体中文)                                                                                                    | Microsoft Corporation     | 2023/3/22 |               | 3.34 MB 4.6.00081 |                     |
|                                        | Jiangsu Hi-target Marine Information  产品版本:<br>http://www.hi-marin 大小: 554 MB<br>1.3.2<br>支持链接<br>http://www.hi-marin 更新信息:<br>http://www.hi-marin<br>帮助链接: |                           |           |               |                   |                     |

图 1- 9 系统程序管理界面

<span id="page-12-0"></span>进入卸载程序界面后,点击【是】,开始卸载,单击【否】退出当前操作,

![](_page_12_Picture_10.jpeg)

图 1- 10 开始卸载

![](_page_13_Picture_0.jpeg)

![](_page_13_Picture_1.jpeg)

![](_page_13_Picture_2.jpeg)

图 1- 11 正在卸载

![](_page_13_Picture_4.jpeg)

图 1- 12 卸载完成

![](_page_14_Picture_0.jpeg)

# **1.4** 本章小结

HiMAX 多波束显控软件是一款应用于中海达多波束设备参数下发及 数据解析采集的软件,本软件人性化的操作、更加丰富的功能,代表着国 内多波束显控软件领域的先进水平。

![](_page_15_Picture_0.jpeg)

![](_page_15_Picture_1.jpeg)

### **CHAPTER**

**2**

# <span id="page-15-0"></span>简易操作流程

# 本章节介绍:

- ■主界面
- ■简易操作流程
- ■本章小结

![](_page_16_Picture_1.jpeg)

## <span id="page-16-0"></span>**2.1** 主界面

运行软件,进入主界面。HiMAX 多波束显控软件包括数据采集和数 据回放两个功能。

![](_page_16_Picture_4.jpeg)

#### 图 2- 1 软件主界面

### <span id="page-16-1"></span>**2.2** 语言切换

在主界面上点击右下角的语言标签,选择需要切换的语言环境,[如图](#page-16-3) [2-](#page-16-3) 2 所示,

![](_page_16_Picture_90.jpeg)

#### 图 2- 2 语言切换

<span id="page-16-3"></span>选择相应的语言以后,软件语言将实时切换为需要显示的语言环境, 目前支持选择的语言环境为中文、英语、俄语。

### <span id="page-16-2"></span>**2.3** 简要操作流程

在主界面上点击右侧的【探测】按钮 ,进入设备选择窗口,选择 相应的设备型号,点击【确定】,

![](_page_17_Picture_78.jpeg)

#### 图 2- 3 设备选择界面

进入测量模式,点击测量界面左下角的【连接】按键,连接 iBeam 多 波束声纳设备,设备连接成功以后,可根据需要设置相关参数,具体的参 数设置参考第 4 章中的介绍,连接成功后连接按钮会显示为【断开】,点 击即可停止采集数据,采集过程中主界面会实时显示传感器数据信息以及 数据接入状态,包括声学数据的帧号及采集 ping 率。

![](_page_17_Picture_79.jpeg)

图 2- 4 测量模式界面

警告:设备连接完成并实时采集数据的过程中,强行退出软 件可能会引起硬件未正常关闭,脱离水面后会导致 声纳部分器件损坏。

在主界面上点击左侧的【回放】按钮 ,进入到数据类型选择界面,

官流程

选择需要回放的数据类型,

![](_page_18_Picture_60.jpeg)

图 2- 5 数据类型选择界面

点击【OK】按钮,进入到回放模式界面,点击回访模式界面左下角 的文件【选择】按钮,选择要回放的数据文件,在数据回放的进度条处会 显示当前数据的加载进度和帧计数信息,加载完成以后,点击【回放】按 钮 ▶ 开始回放数据,

![](_page_18_Picture_61.jpeg)

图 2- 6 回放模式

数据回放功能支持暂停和重复回放,当数据回放完成时,软件将提示 数据回访完成,

![](_page_19_Picture_2.jpeg)

图 2- 7 数据回放完成提示

点击【OK】按钮关闭提示,再次点击【回放】按钮,将重新开始回 放载入的数据,目前数据回放仅支持单个数据文件回放。

点击右侧的【图像】功能,选择要显示的图像窗口,[如图](#page-19-0) 2- 8 所示, 当鼠标移到相邻窗口之间,按住鼠标左键,通过移动可以实现窗口的自由 控制。

![](_page_19_Picture_6.jpeg)

图 2- 8 窗口自由控制

<span id="page-19-0"></span>在数据采集和回放过程中,声学数据会根据设置的"声呐图像"功能 在界面显示声呐图像,同时可控制换能器的发射接收角度,最大 150° (8120 设备为 140°),最小 30°。

![](_page_20_Picture_0.jpeg)

![](_page_20_Picture_1.jpeg)

![](_page_20_Figure_2.jpeg)

#### 图 2- 9 声呐图像

![](_page_20_Figure_4.jpeg)

图 2- 10 声呐图像

在数据采集和回放过程中,传感器数据会显示在声呐图像的下方和最 下方,其中下方会显示姿态数据的曲线,最下方显示传感器的数据状态其 中绿色状态代表传感器工作正常,红色代表传感器工作异常。

![](_page_21_Picture_0.jpeg)

![](_page_21_Picture_1.jpeg)

![](_page_21_Picture_2.jpeg)

图 2- 11 波特率选择界面

在探测模式下,点击【横摇】、【纵摇】、【艏摇】、【升沉】、【航向】、【声 速】、【GPS】、【ZDA】、【PPS】会出现相应的波特率设置窗口进行波特率 的选择。

![](_page_21_Figure_5.jpeg)

图 2- 12 姿态传感器数据

上图中姿态传感器的数据,红色代表 Roll(横摇)、绿色代表 Ptich(纵 摇),黄色代表 heave(升沉),其中 heave 是进行了 10 倍的放大。

在声纳图像的左上方,显示了采集频率、量程、帧号、数据接收频率、

![](_page_22_Picture_0.jpeg)

GGA、ZDA、姿态、声速信息,在声纳图像的左下方,显示了左中右的 量程。

| 测里模式 : E-Angle                 |
|--------------------------------|
| 频率 : 400KHz                    |
| 單程 : 60 M                      |
| 帧号 : 8467                      |
| 呼牽 : 11.46 Ping/s              |
| 位置: 31.979306N 118.646581E     |
| UTC时间: 2022-12-03 02:33:44:004 |
| 橫摇 : 1.330 deg                 |
| .挥 : −1.260 deg                |
| ├沉 : 0.000 M                   |
| 航向 : 291.604 deg               |
| 声谏 : 1482.84 m/s               |
| Nadir值: 14.14                  |
|                                |
|                                |
|                                |

图 2- 13 声呐图像

在数据采集和回放过程中,在界面上会显示侧扫数据图像,其中图像 左侧显示的是 ping 号,下侧显示是量程。

![](_page_22_Figure_6.jpeg)

图 2- 14 侧扫图像

![](_page_23_Picture_1.jpeg)

# <span id="page-23-0"></span>**2.4** 本章小结

软件界面简洁、高效、易懂,将探测和回放功能分为两个模块设计极 大方便用户操作。此外软件实时显示了丰富的数据信息,为用户提供了方 便与快捷。

![](_page_24_Picture_0.jpeg)

![](_page_24_Picture_1.jpeg)

#### **CHAPTER**

![](_page_24_Picture_3.jpeg)

# <span id="page-24-0"></span>参数设置

# 本章节介绍:

- ■声呐参数设置
- ■底跟踪参数设置
- ■本章小结

![](_page_25_Picture_0.jpeg)

## <span id="page-25-0"></span>**3.1** 声呐参数设置

在"声纳参数设置"界面中,右上显示海底声学图像,右下显示姿态 数据曲线,最下方显示姿态数据的状态信息,左边显示声学图像的参数配 置表;

![](_page_25_Figure_4.jpeg)

图 3- 1 声呐参数设置界面

#### 声纳图像显示参数配置表,其中包括以下内容:

- ① 量程(m),范围 5~300(m),可设为自动或手动,一般设置为自动;
- ② 吸收(dB/Km),范围 0~120;
- ③ 增益(dB),范围 0~25(dB);
- ④ 自动增益,根据水深可以自动调节水深;
- ⑤ 扩散(dB/Km),范围 0~60,一般设置为 2;
- ⑥ 声源级(dB)范围 190~220, 一般设置为 200;
- ⑦ 脉冲挡位,分为三等,短脉宽,中等脉宽,长脉宽,一般设置为短脉 宽;
- ⑧ 同步设置 为设置声学数据与传感器数据的时间延迟,正数为声学数据

![](_page_26_Picture_0.jpeg)

![](_page_26_Picture_1.jpeg)

时间超前,负数为声学数据时间滞后;

- ⑨ 横摇稳定功能,默认打开。
- ⑩ TVG 高级设置;(8120 设备暂不支持)

### <span id="page-26-0"></span>**3.2** 底跟踪参数设置

在"底跟踪参数设置"界面中,

![](_page_26_Figure_7.jpeg)

#### 图 3- 2 底跟踪参数设置界面

- 1) 波束个数:512 可调整 256、128;(8120 设备最大可调 256)
- 2) 测量模式分为:等角模式、等距模式,其中默认打开为等角模式;
- 3) 表面声速,自动模式下为表面声速数据,手动模式可根据需求输入;
- 4) 波束开角,范围 30~150,一般设置为 140;(8120 设备最大可调 140°)
- 5) 颜色方案为声纳图像的赋色设置,分为彩虹色、棕黄色、红黄色、黑 蓝色,其中彩虹色为常用颜色;
- 6) 低跟踪点大小,可根据需要进行调整;
- 7) 滤波点大小,在开启滤波功能,并显示滤波后可进行调整;
- 8) 声纳图像,可自行选择打开关闭;

山洞认

- 9) 声呐图像/对比度,数据采集过程中显示声呐图像,默认打开,对比度, 范围 0~15,声呐图像的参数,一般设置为 2;
- 10) 旁瓣消除比列,范围 0~1.00,一般设置为 0.1,结合下面的 12)项功 能,调整旁瓣消除的效果;
- 11) 门限阈值, 默认关闭, 可通过设置最大最小的门限, 过滤异常飞点, 提高数据质量;(8120 设备暂不支持)
- 12) 质量滤波功能,对采集的水底数据进行滤波,默认开启,用于消除旁 瓣干扰;
- 13) 滤波强度 0-100,一般采用 12,如果测量过程中地形复杂,可以适当 提高档次,以消除质量异常的深度点;

### <span id="page-27-0"></span>**3.3** 窗口管理

在"窗口管理"界面中,可以实现姿态曲线显示窗口和声呐图像窗口 的显示与隐藏。

![](_page_27_Figure_9.jpeg)

图 3- 3 窗口管理界面

![](_page_28_Picture_0.jpeg)

# <span id="page-28-0"></span>**3.3** 本章小结

软件启动后,进入探测模式,点击【声呐参数设置】或【底跟踪参数 设置】都会弹出相应的参数设置对话框,在探测模式下可以实时的改变声 呐参数和底跟踪参数。

![](_page_29_Picture_0.jpeg)

![](_page_29_Picture_1.jpeg)

### **CHAPTER**

![](_page_29_Picture_3.jpeg)

# <span id="page-29-0"></span>关于软件

# 本章节介绍:

- ■软件版本
- ■固件版本
- ■关于软件

![](_page_30_Picture_0.jpeg)

## <span id="page-30-0"></span>**4.1** 软件版本

软件版本信息显示为当前软件版本,点击【更新】按钮,进入到升级 界面,升级前请检查计算机是否连接至互联网。

![](_page_30_Picture_92.jpeg)

#### 图 4- 1 软件版本

### <span id="page-30-1"></span>**4.2** 固件版本

设备连接以后,默认下发固件版本信息获取命令,主要显示各硬件模 块版本状态信息,点击【更新】按钮,进入到固件升级界面。

![](_page_30_Picture_93.jpeg)

#### 图 4- 2 固件版本

固件版本在每一次连接的时候会自动获取,更新功能可以根据需求更 新下位机固件。

注意:固件名称为: ibeam8120\_ZJJT.hdf 固件位置为软件根目录

### <span id="page-30-2"></span>**4.3** 关于软件

在关于界面中,点击【查看用户帮助文档】链接,打开用户使用说明 书,查看软件使用相关说明,点击【关于 iBeamMonitor】链接,查看关键 版权信息声明。

![](_page_31_Picture_0.jpeg)

![](_page_31_Picture_1.jpeg)

![](_page_31_Picture_31.jpeg)

#### 图 4- 3 关于软件

![](_page_31_Picture_32.jpeg)

#### 图 4- 4 关于软件信息界面

![](_page_32_Picture_0.jpeg)

![](_page_32_Picture_1.jpeg)

#### **CHAPTER**

![](_page_32_Picture_3.jpeg)

# <span id="page-32-0"></span>注意事项

本章节介绍:

■注意事项

![](_page_33_Picture_0.jpeg)

## <span id="page-33-0"></span>**5.1** 注意事项

1)、与 HiMax 海洋测量软件进行数据传输的 IP 地址为 127.0.0.1, 端 口号为 1998, 如果当前电脑端口被占用, 可通过修改软件安装根目录中 的配置文件"Config.ini"文件中的"HiMAXMPort"字段对应端口信息即 可。

![](_page_33_Picture_4.jpeg)

图 5- 1 配置文件

2)、用户需要根据水底深度、底质情况、地形起伏情况等条件调节多 波束声学图像颜色及灰度设置,获得高质量的声学图像,也可以调节换能 器参数获取良好的数据。

3)、软件使用时,请检查以太网适配器工作模式设置,是否为 1Gbps 全双工,[如图](#page-34-0) 5- 2 所示,

![](_page_34_Picture_0.jpeg)

![](_page_34_Picture_1.jpeg)

![](_page_34_Picture_50.jpeg)

<span id="page-34-0"></span>图 5- 2 网卡工作模式设置

![](_page_34_Picture_4.jpeg)

检查系统电池设置是否为"高性能模式",如果不是,请设置为高性 能模式,以免因为电脑性能不良引起数据计算延迟下降!

![](_page_34_Picture_51.jpeg)

图 5- 3 计算机高性能设置